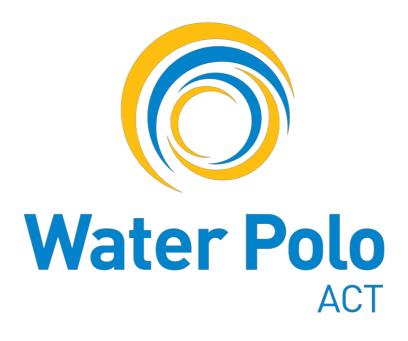

# Digital Scorekeeping Manual

Last update: 9<sup>th</sup> October 2023

# **Contents**

- 3. Select a match to record
- 6. Verify/Update team list
- 7. Entering data for a match
- 11. Editing a stat
- 13. Swapping a cap number
- 15. Completing a match

# Recording data for matches

## Select a match to record

1. Navigate to My Tournaments

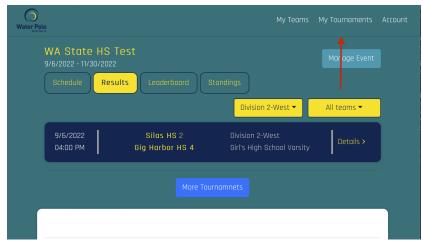

2. Click on the Admin Button for the desired tournament

| Name                              | Dates                    | Actions                   |
|-----------------------------------|--------------------------|---------------------------|
| est Fee Setup                     | 2/23/2022                |                           |
| My New Name                       | 2/23/2022 - 2/25/2022    | View Public Page<br>Admin |
| Date Range Propagation            | 2/24/2022 -<br>2/26/2022 | View Public Page<br>Admin |
| Quick Event                       | 2/27/2022 - 3/8/2022     | View Public Page<br>Admin |
| WA State                          | 3/14/2022 - 5/14/2022    | View Public Page<br>Admin |
| Australian Youth<br>Championships | 4/14/2022 - 4/18/2022    | View Public Page          |

a.

3. Click on the desired division

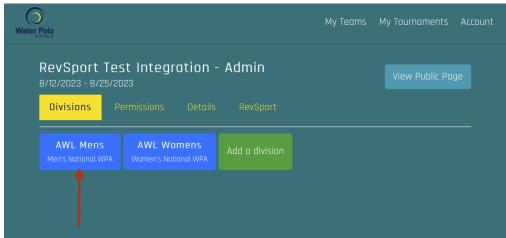

a.

4. Click "View" on the desired match

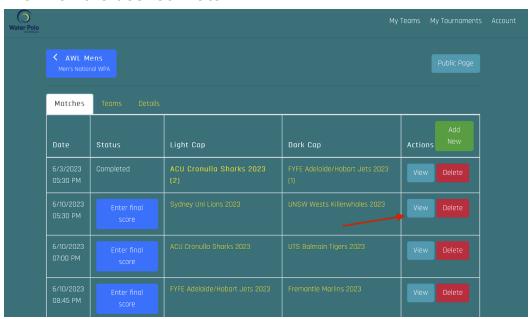

#### 5. Click "Start Match"

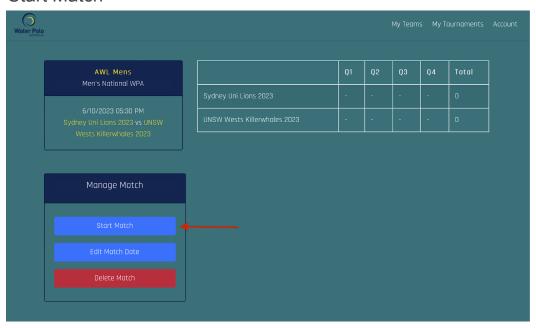

a.

#### 6. Click the admin tab

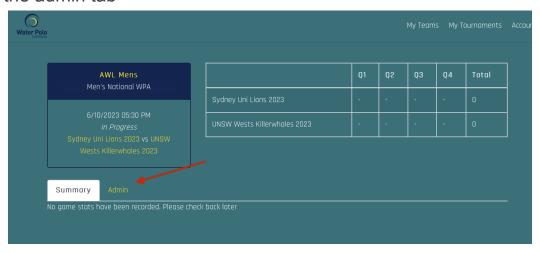

## 7. Open the stat entry panel

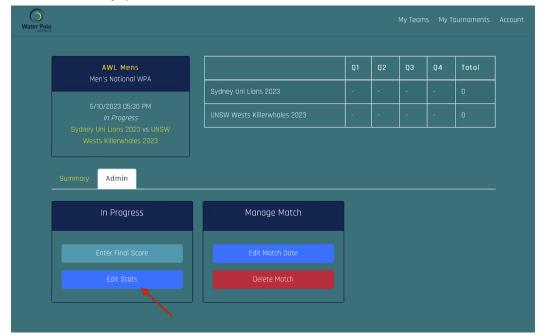

# Verify the roster

a.

A few minutes before the match starts, it's a good idea to ensure the rosters are accurate on the Players Tab.

If a player is missing, you can enter a temporary player who is considered a 'write-in' for the scorecard

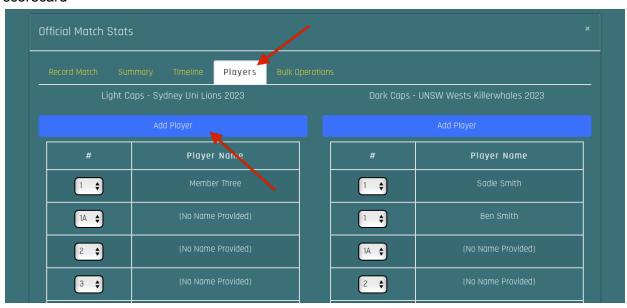

# Entering data for a match

1. Select the stat type

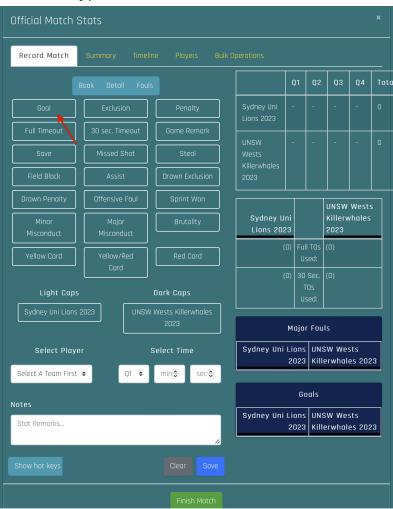

## 2. Select the team and player

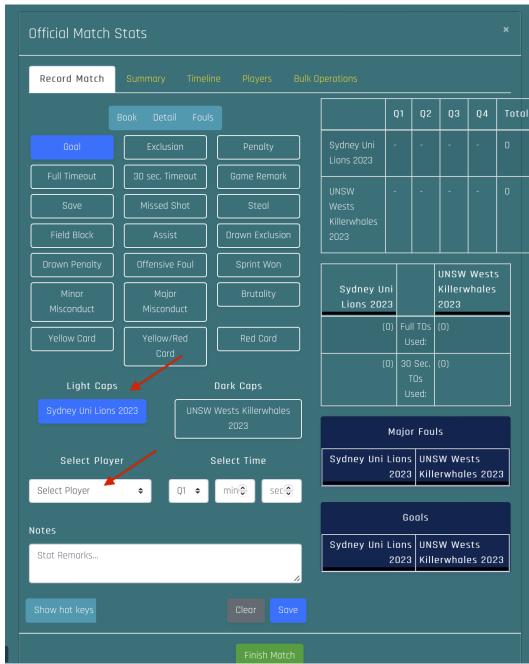

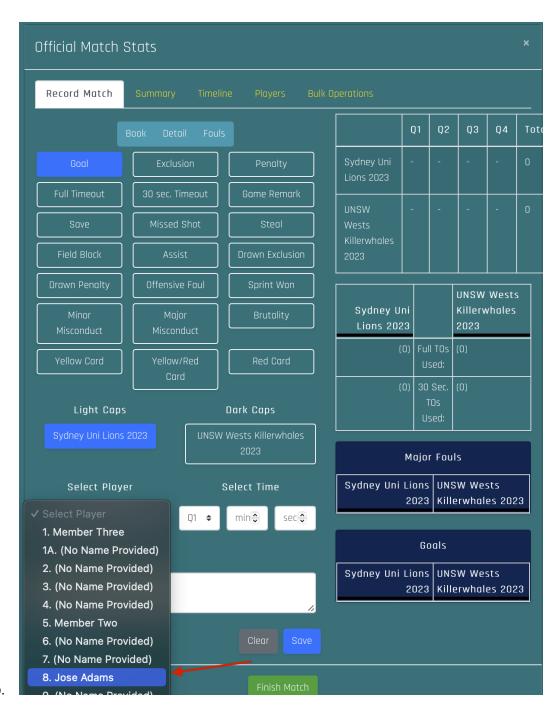

b.

#### 3. Select the time the stat occurred

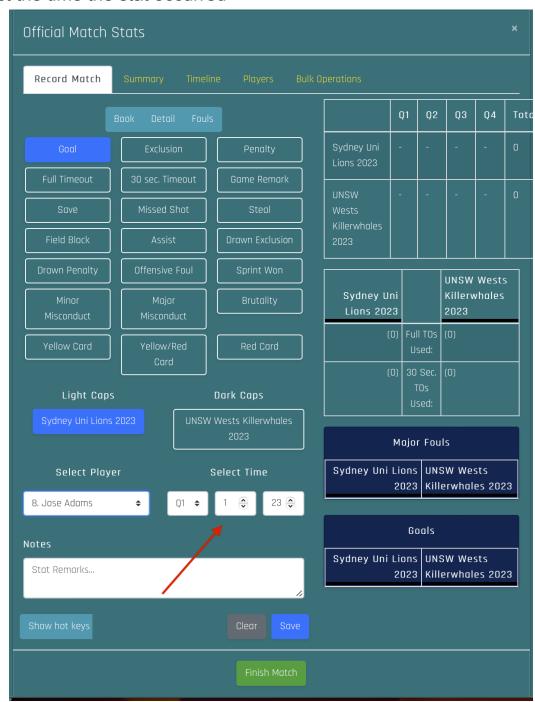

4. Save the stat

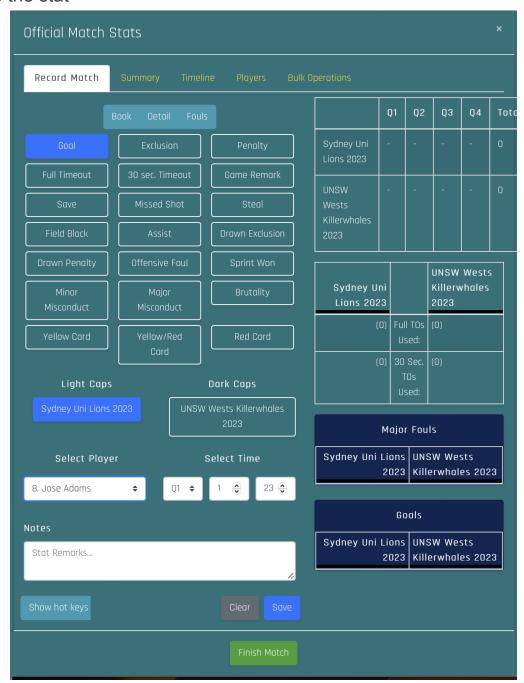

a.

## Editing a stat

- 1. Select the stat you'd like to edit from the Last Stat shortcut or the timeline tab
  - a. Last stat shortcut

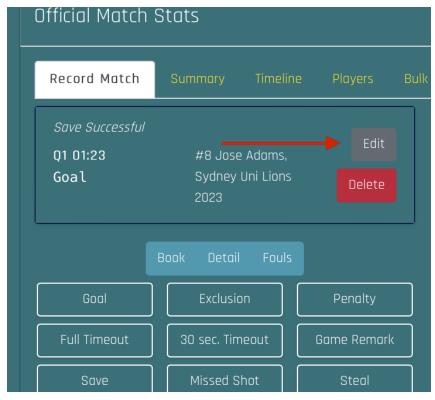

b. You can also select a different stat from the timeline

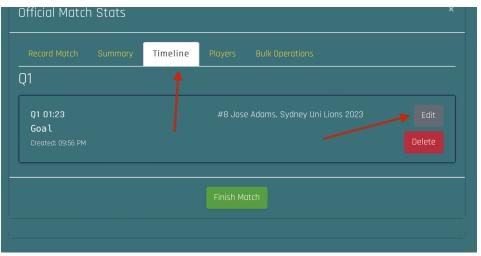

i.

i.

#### 2. Select the updated metadata and click "Update"

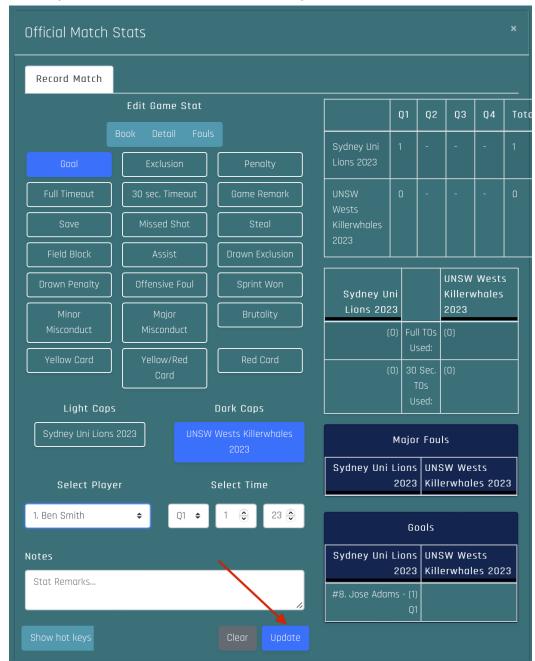

a.

# Swapping a player's cap number

If a player's cap is missing or is torn during play, you can assign them a new cap number from the player's tab

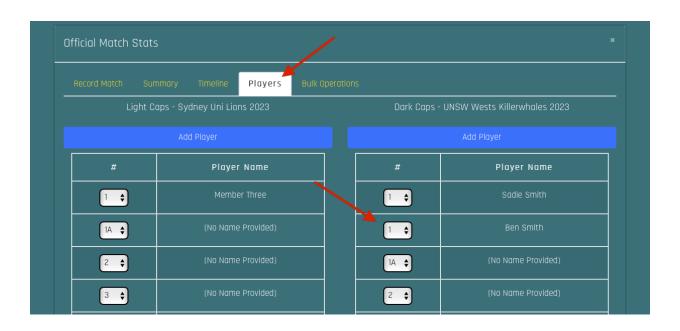

# Completing a match

1. Click the "Finish Match" button

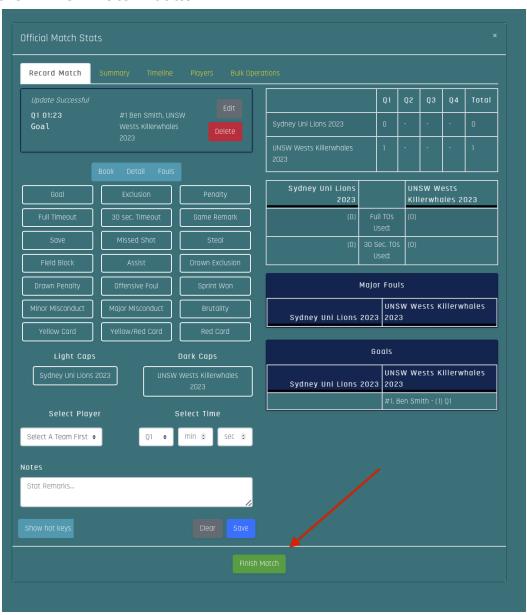

# 2. Click "Complete Match Without Official Verification"

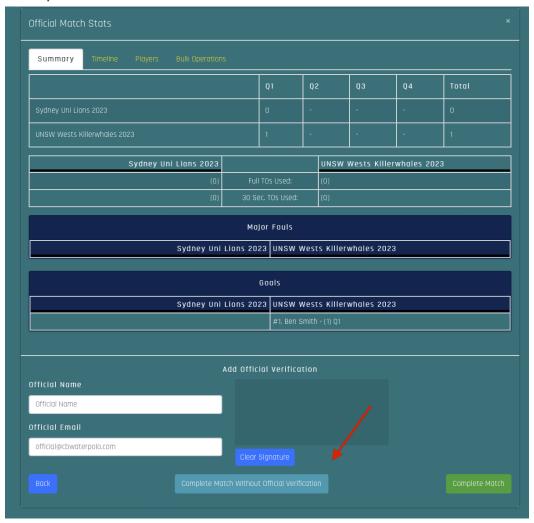